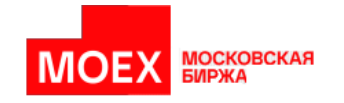

# **WEB-приложение для формирования отчетов о внебиржевых сделках**

**Руководство пользователя**

**Версия 2.4**

**Москва 2023**

## Содержание

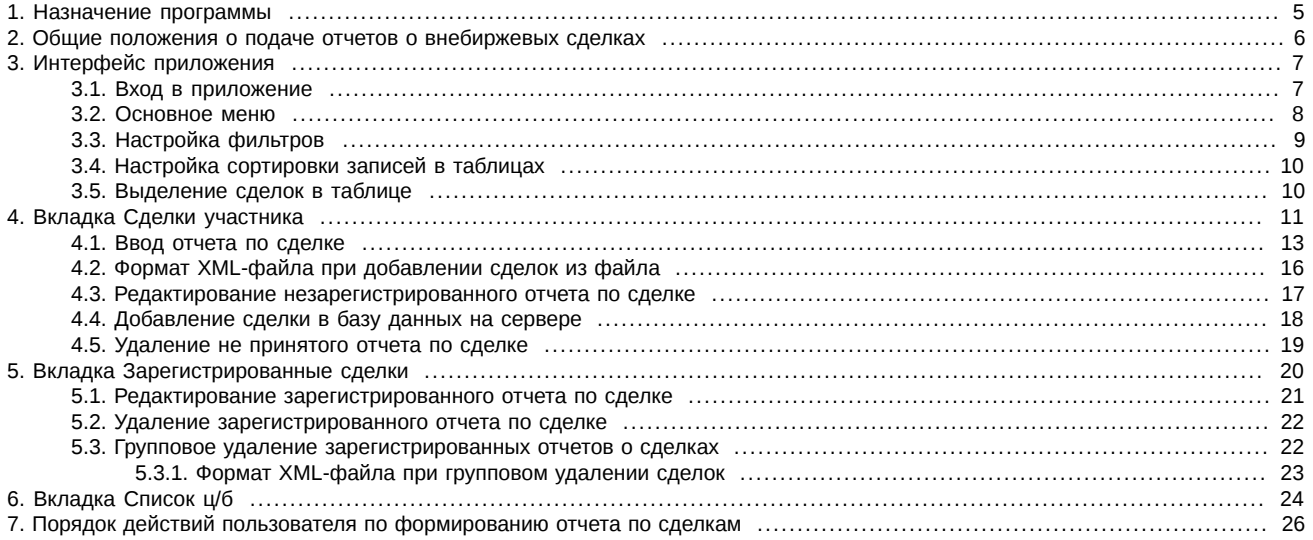

## **История изменений**

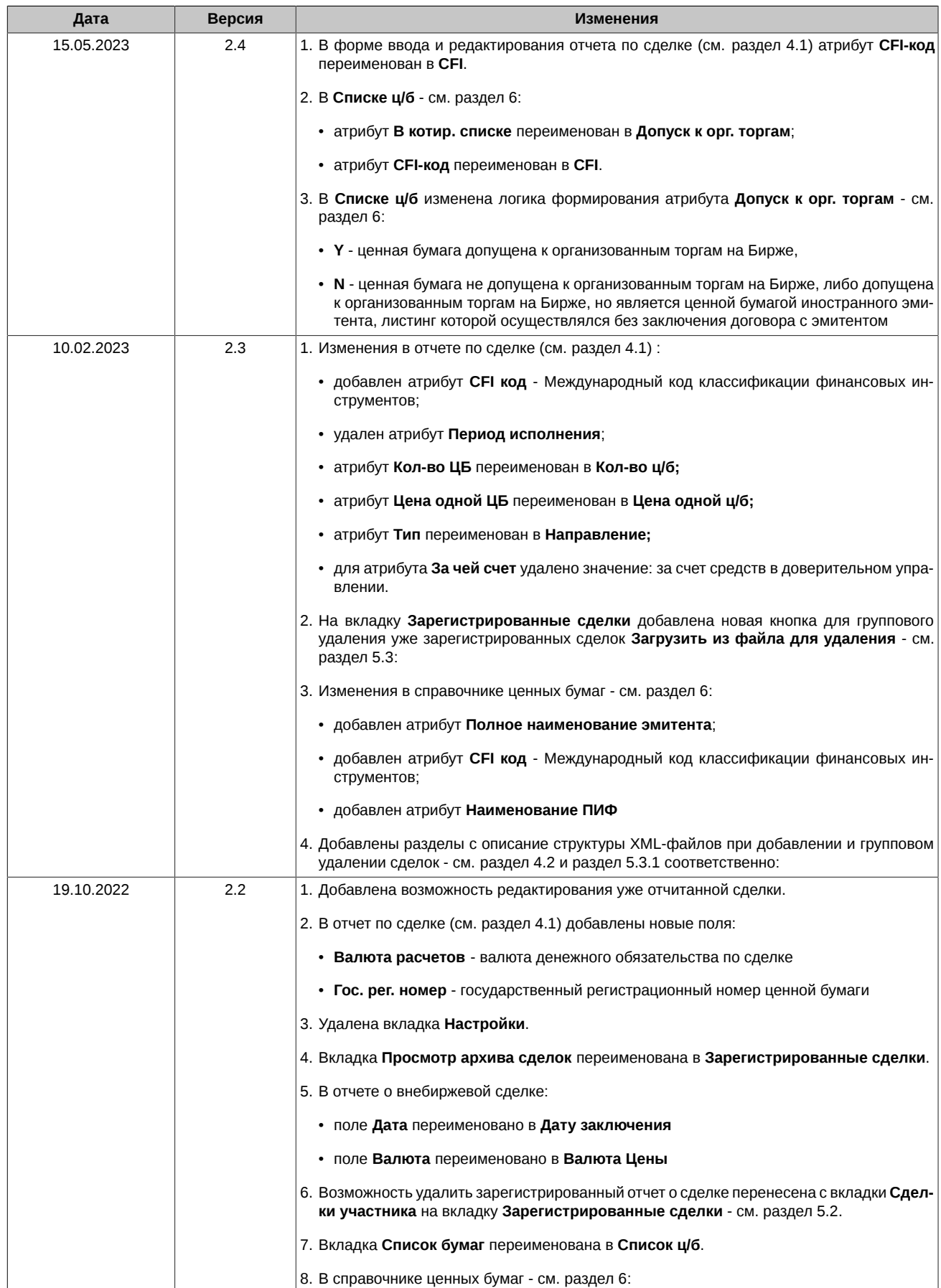

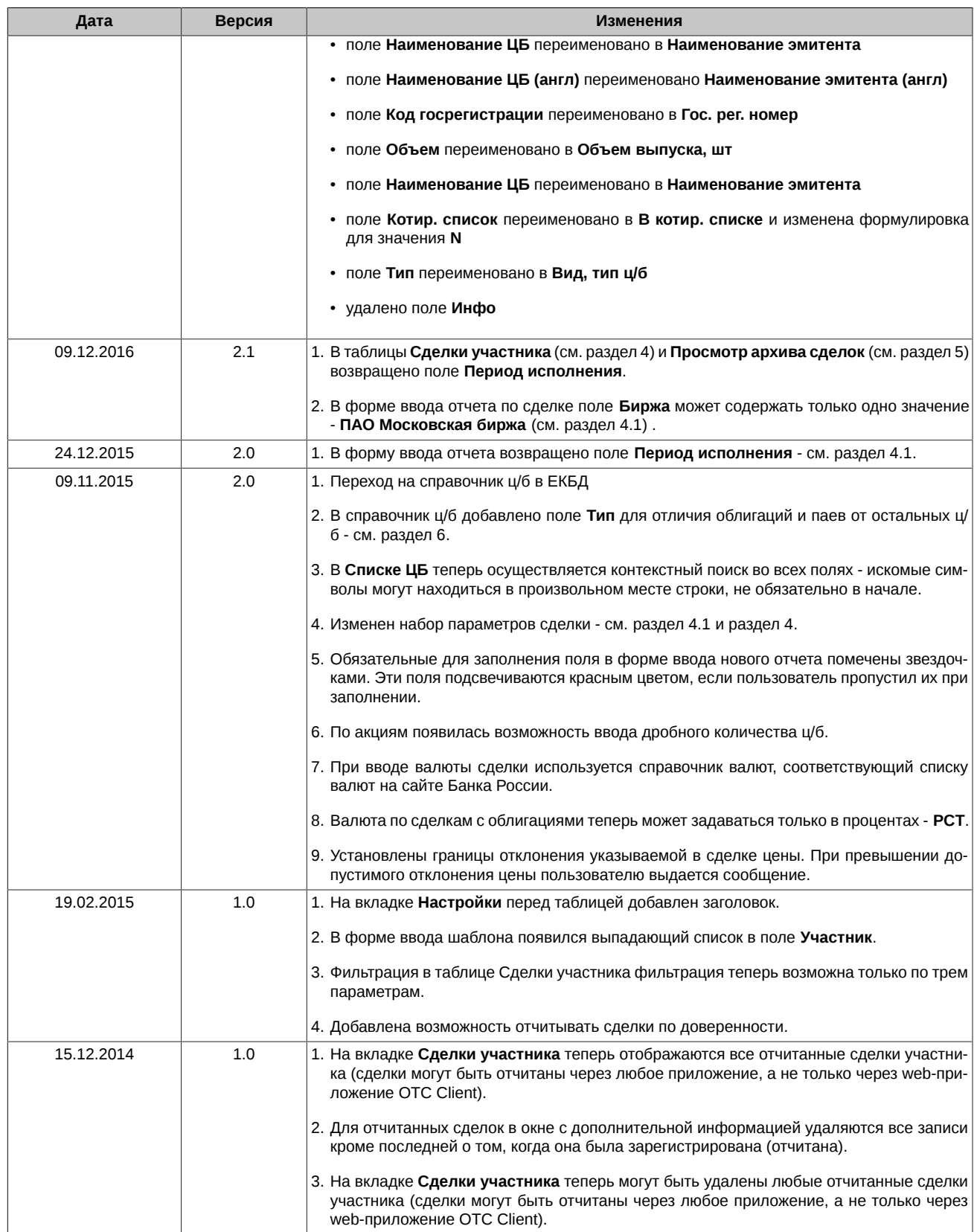

## <span id="page-4-0"></span>**1. Назначение программы**

Данное руководство пользователя предназначено для изучения правил работы с Web-интерефейсом приложения ОТС Client, предназначенного для формирования отчетов о внебиржевых сделках.

В документе представлено назначение данного программного обеспечения, его возможности, условия применения, а также основные принципы и правила работы с ним.

## <span id="page-5-0"></span>**2. Общие положения о подаче отчетов о внебиржевых сделках**

Информация о внебиржевых сделках предоставляется профессиональными участниками рынка ценных бумаг, осуществляющими брокерскую, дилерскую деятельность, деятельность по управлению ценными бумагами, а также управляющими компаниями инвестиционных фондов, паевых инвестиционных фондов и негосударственных пенсионных фондов в соответствии с Указанием Банка России от 26.09.2022 № 6264-У. Правила предоставления информации о внебиржевых сделках опубликованы на сайте Московской биржи<http://fs.moex.com/files/291>.

Данные Правила описывают порядок подачи брокерам, дилерами, управляющими, акционерными инвестиционными фондами и управляющими компаниями на Московскую биржу информации о сделках купли-продажи эмиссионных ценных бумаг и инвестиционных паев паевых инвестиционных фондов (за исключением сделок репо), совершенных ими не на торгах организаторов торговли на рынке ценных бумаг.

Информация об отчете внебиржевых сделок представлена на [сайте Московской биржи](http://moex.com/s158) [<http://moex.com/s158>].

Отчеты представляются Бирже одним из следующих способов:

- путем ввода отчета в шлюз FIX;
- путем представления отчета по системе ЭДО МБ;
- через web-интерфейс приложения OTC Client в ЛКУ (личный кабинет участника) в данном руководстве описан этот способ.

Следует отметить, что использование программного обеспечения OTC Client не является обязательным. Формирование отчетов о внебиржевых сделках возможно и с использованием программного обеспечения, разработанного Участником самостоятельно или приобретенного у независимых поставщиков.

## <span id="page-6-0"></span>**3. Интерфейс приложения**

## <span id="page-6-1"></span>**3.1. Вход в приложение**

Приложение не требует специальной установки. Доступ к нему осуществляется через личный кабинет Участника (ЛКУ). Порядок получения доступа в разделу ЛКУ приведен на сайте Биржи - [http://www.moex.com/a1676.](http://www.moex.com/a1676)

Для входа в приложение ОТС Client используется тот же логин и пароль, что и для входа в ЛКУ:

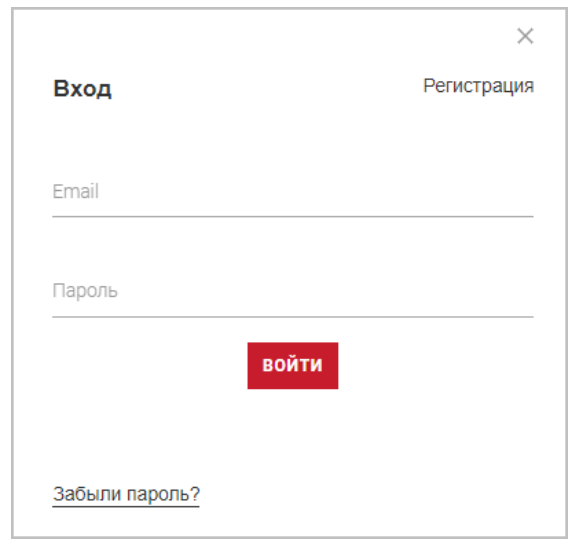

**Рис. 1. Форма регистрации пользователя**

Реквизиты для входа в ЛКУ должны однозначно соответствовать коду участника для отчета внебиржевых сделок в системе ОТСмонитор.

Для клиентов, не являющихся участниками торгов, предусмотрен упрощенный вариант личного кабинета и порядок регистрации таких клиентов.

Для изменения пароля следует нажать на стрелочку рядом с пиктограммой человечка в правом верхнем углу экрана. Заполнить все поля, а затем нажать на кнопку **Сменить пароль** (при заполнении всех полей она становится доступна).

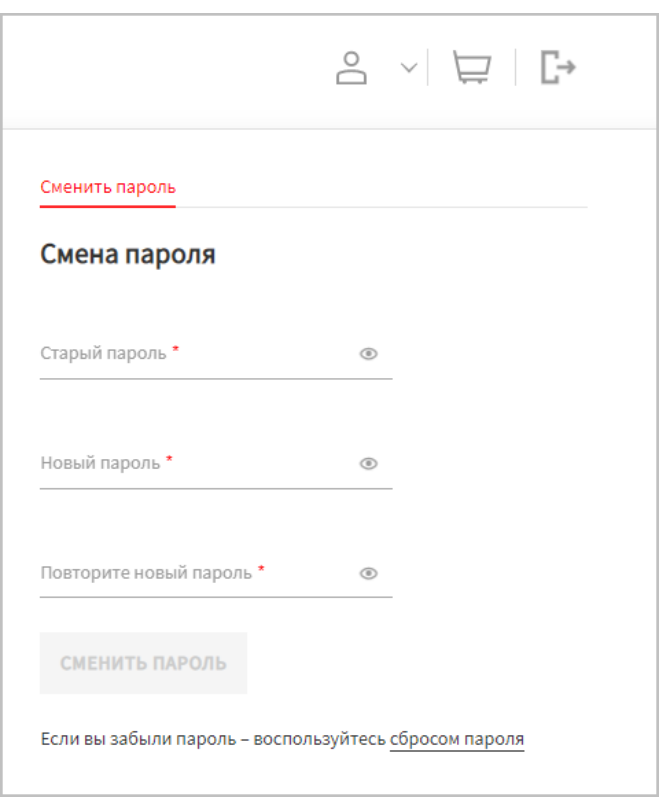

**Рис. 2. Смена пароля**

## <span id="page-7-0"></span>**3.2. Основное меню**

Для работы с ОТС Client следует выбрать **Личный кабинет участника**. И далее в раскрывающемся меню (кнопка с тремя красными полосками) выбрать пункт **ОТС-Репортинг**.

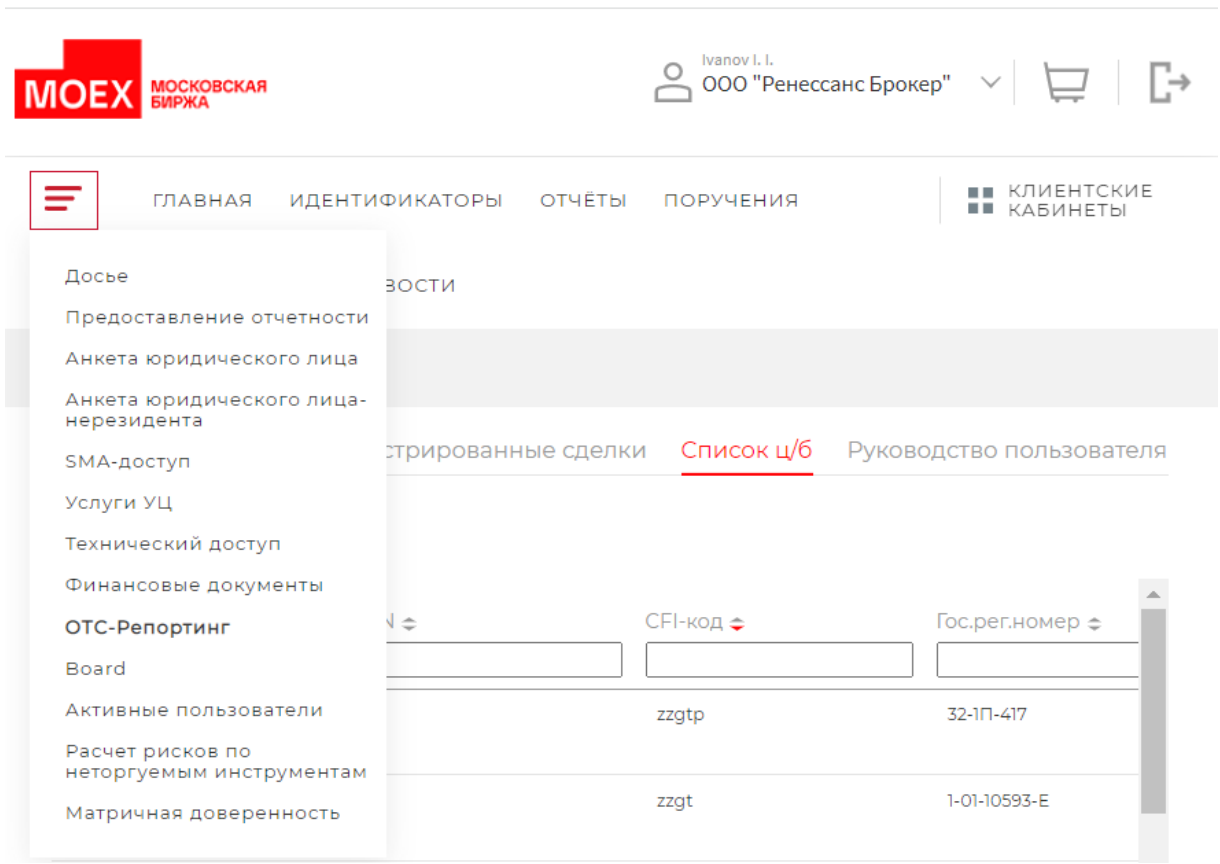

**Рис. 3. Основное меню**

Основное меню ОТС Client состоит из следующих вкладок:

- **Сделки участника** список отчитываемых и уже отчитанных сделок участника (см. [раздел 4\)](#page-10-0);
- **Зарегистрированные сделки** список принятых отчитанных сделок (см. [раздел 5](#page-19-0));
- **Список ц/б** справочник ценных бумаг (см. [раздел 6\)](#page-23-0);
- **Руководство пользователя** открывается данное руководство пользователя.

## <span id="page-8-0"></span>**3.3. Настройка фильтров**

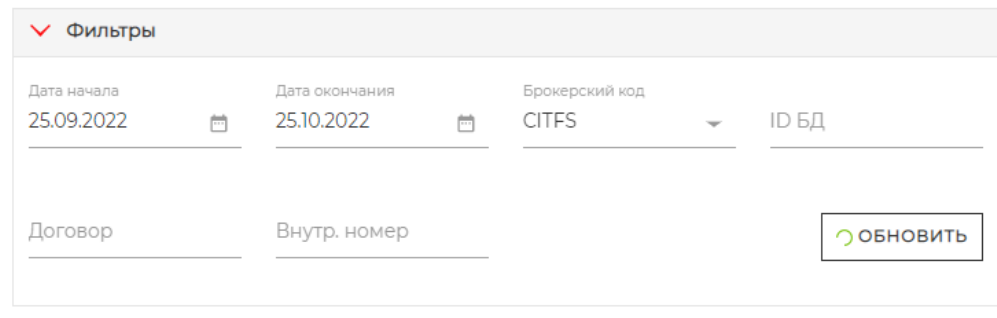

**Рис. 4. Фильтры**

На всех вкладках возможно применять фильтрацию данных. Набор параметров, по которым могут быть отфильтрованы данные на каждой вкладке свой.

Поля для настройки фильтров расположены под строкой основного меню.

Фильтрация осуществляется по произвольной последовательности символов (контекстный поиск). При задании в поле фильтра каких-нибудь символов в таблице будут выбраны те записи, у которых данный параметр содержит указанный набор символов. Заданные в фильтре символы могут располагаться в произвольном месте поля, прописные и строчные буквы не различаются. К такому типу относится, например, фильтр по номеру договора.

В фильтре для поля **ID БД** обязательно указывать полный индекс в базе данных, поиск производится на полное соответствие всех цифр.

После задания или изменения параметров фильтрации следует нажать на кнопку **Обновить**, после чего в таблице будут отображаться записи с учетом наложенных фильтров.

Если поле фильтра пустое, то в колонке отображаются все возможные записи. Поэтому для того, чтобы сбросить фильтр по какому-то параметру, достаточно просто очистить поле фильтра.

Аналогичным образом работают фильтры на вкладке **Список ц/б**. Для этой таблицы возможно использование фильтров по любому параметру (столбцу). Поиск записей производится контекстно - заданная последовательность символов может находиться в любом месте строки. Список записей обновляется автоматически при задании значений в полях фильтрации.

## <span id="page-9-0"></span>**3.4. Настройка сортировки записей в таблицах**

Во всех таблицах записи могут быть отсортированы по любому столбцу.

Сортировка по одному параметру осуществляется щелчком левой кнопки мыши по заголовку столбца с этим параметром. Вторичный щелчок по заголовку меняет сортировку на противоположную. Столбец, по которому произведена сортировка помечается красной стрелочкой, которая показывает направление сортировки:

- стрелочка вверх прямое направление: по алфавиту, по возрастанию;
- стрелочка вниз обратное направление: по убыванию и с конца алфавита.

Для отмены сортировки следует щелкнуть левой кнопкой мыши по заголовку, пока обе стрелочки в заголовке не станут черного цвета.

### <span id="page-9-1"></span>**3.5. Выделение сделок в таблице**

На вкладке **Сделки участника** (см. [рис. 5\)](#page-10-1) операции со сделками могут производиться как с каждой по отдельности, так и с группой сделок одновременно. Для групповых операций необходимо предварительно выделить те сделки, к которым будет применено действие.

Выделение сделки производится при помощи чекбокса во второй колонке таблицы. Установить/ снять признак выделения можно при помощи левой кнопки мыши.

Для группового выделения сделок можно использовать чекбокс в заголовке таблицы. Установить/ снять признак выделения можно при помощи левой кнопки мыши. Последовательные установка и снятие этого признака поочередно устанавливают признак у всех сделок в таблице или снимают его.

Можно сначала выделить все сделки, а потом вручную отключить каждую ненужную сделку, получив таким образом нужную выборку сделок.

У выделенных строк чекбокс подсвечивается красным цветом.

## <span id="page-10-0"></span>**4. Вкладка Сделки участника**

Все операции по формированию отчета осуществляются на вкладке **Сделки участника**.

<span id="page-10-1"></span>В таблице **Сделки участника** отображаются все отчитанные внебиржевые сделки участника, а не только сделки, введенные пользователем через web-приложение OTC Client (в том числе еще и неотчитанные).

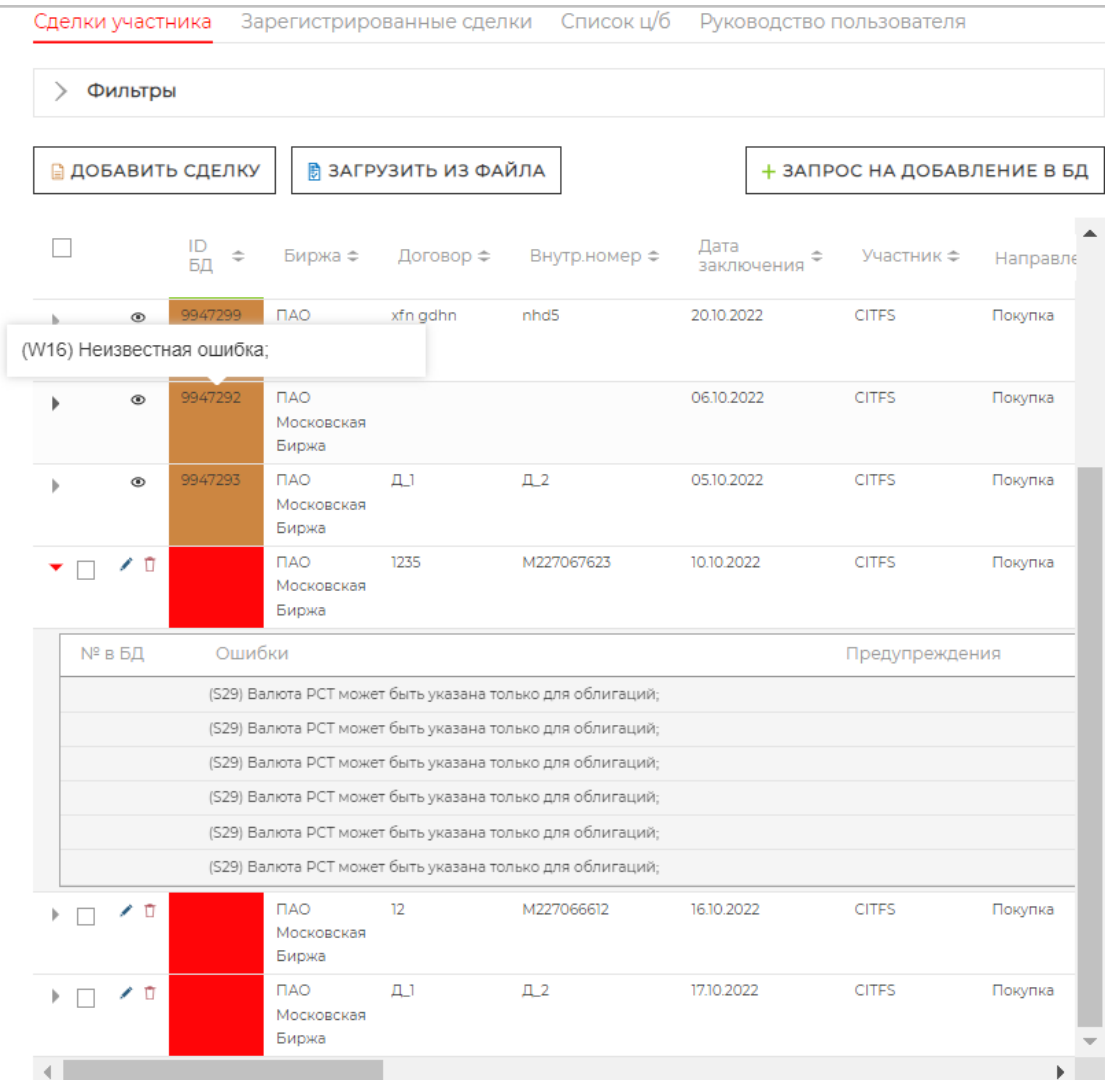

#### **Рис. 5. Список сделок участника**

Описание всех параметров сделки см. [табл. 2](#page-13-0). Список параметров в таблице отличается от набора полей в форме ввода только тем, что в таблице отображается еще несколько параметров:

- **Создана** дата и время создания отчета по сделке, то есть когда запись была добавлена в таблицу со сделками;
- **Обновлена** дата и время обновления сделки. Заполняется, если по сделке вносились какие-то изменения;
- **Сумма сделки, руб.** общая сумма сделки в рублях, рассчитанная по последнему установленному курсу ЦБ.

Сделки в таблице имеют цветовую индикацию:

- белая, не подсвеченная строка еще не отправленная сделка;
- зеленый цвет сделка отправлена и успешно зарегистрирована;
- желто-коричневый цвет сделка отправлена и зарегистрирована, но есть некоторое допущение или предупреждение, о котором пользователю сообщается в поле **Предупреждение**;
- красный цвет пришел отказ на регистрацию сделки. Причина отказа отображается в поле **Ошибки**. Если в БД уже есть сделка с таким же номером, что и отчитываемая, то такая сделка не будет выделяться красным цветом. По такой сделке будет сообщение о попытке отчитать такую же сделку.

#### **Табл. 1. Кнопки и контролы на вкладке Сделки участника**

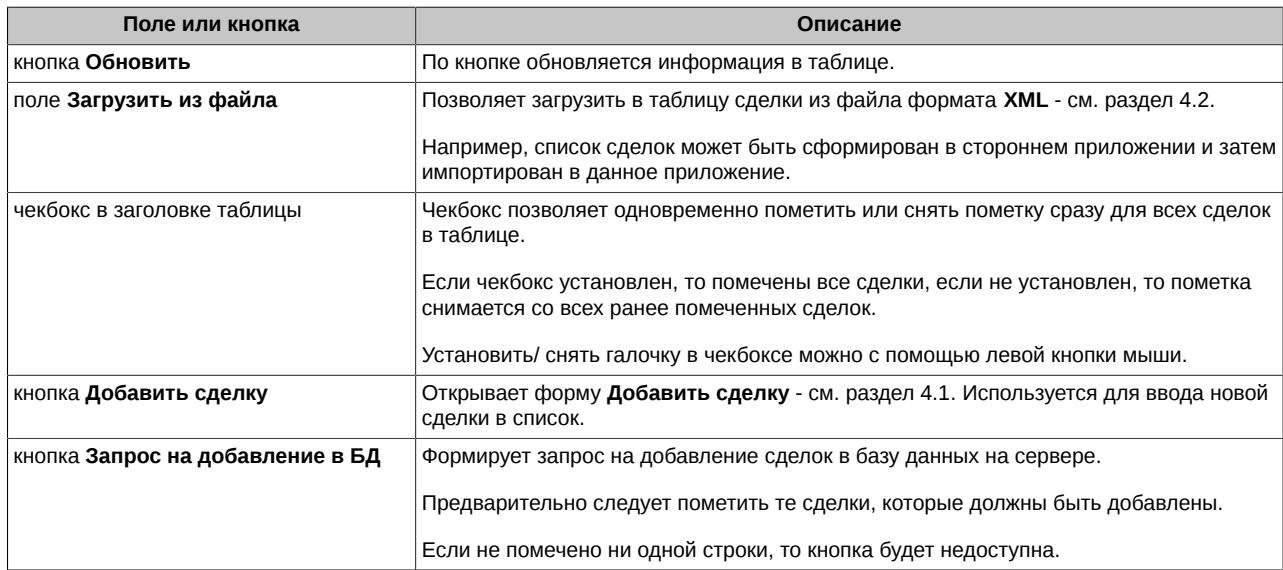

В самой первой колонке таблицы со сделками отображается стрелочка  $\ast$ , с помощью которой можно открыть окно с дополнительной информацией:

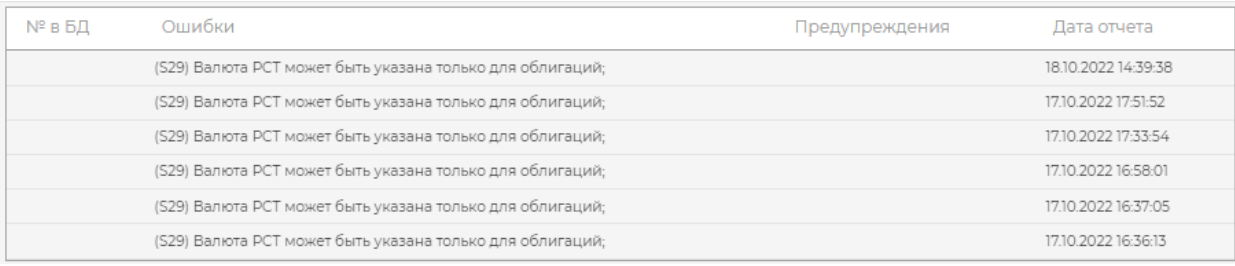

#### **Рис. 6. Окно с дополнительной информацией**

В окне дополнительной информации отображаются сообщения, полученные в ответ на выполнение операций со сделками: добавление в базу данных, удаление, редактирование. Для каждого сообщения указывается дата и время, когда оно было получено. Эту же информацию можно увидеть в форме редактирования сделки в нижней части окна - см. [рис. 8.](#page-17-1)

В окне с дополнительной информацией отображаются все сообщения, полученные для данной сделки, если сделка еще не зарегистрирована. Если сделка уже отправлена и зарегистрирована (отчитана), то в окне с дополнительной информацией отображается только сообщение о ее регистрации, все предыдущие сообщения, если они были, удаляются.

Если навести курсор на цветовой индикатор сделки, то появляется всплывающее окно с краткой дополнительной информацией по сделке - последнее сообщение по сделке.

В таблице со сделками ([рис. 5\)](#page-10-1) в графах **Ошибки** и **Предупреждения** тоже можно увидеть только последнее сообщение.

Если окно с дополнительной информацией открыто, то стрелочка меняет свой вид \*. Повторное нажатие на стрелочку сворачивает окно с дополнительной информацией.

Записи в таблице сделок могут быть отсортированы (см. [раздел 3.4](#page-9-0)) и отфильтрованы по различным параметрам (см. [раздел 3.3\)](#page-8-0).

На вкладке **Сделки участника** (см. [рис. 5](#page-10-1)) в таблице сделок могут быть наложены фильтры по следующим параметрам:

- **Дата начала** и **Дата окончания** задает диапазон дат, за который будут отображаться сделки в таблице. Дату можно выбрать из календаря, который открывается при нажатии на кнопку с изображением календарика. По умолчанию и во втором поле указывается текущая дата, а в первом указывается дата на месяц ранее , т.е. в таблице будут отображаться сделки за последние 30 дней. По желанию пользователя диапазон дат может быть сдвинут;
- **Брокерский код** может быть выбран из раскрывающегося списка;
- **ID БД** индекс в базе данных. Значение должно быть указано обязательно полностью;
- **Договор** номер договора, осуществляется контекстный поиск;

• **Внутр. номер** - внутренний номер договора, осуществляется контекстный поиск.

На вкладке **Сделки участника** могут быть совершены следующие действия с отчетами со сделками:

- ввод отчета по сделке по кнопке **Добавить сделку** см. [раздел 4.1](#page-12-0);
- загрузить сделки из файла см. [раздел 4.2](#page-15-0);
- $^{\bullet}$  просмотр сделки по пиктограмме  $^{\circledast}$  в режиме просмотра открывается форма ввода сделки, в которой нельзя ничего изменить или совершить какие-то действия. Для просмотра доступны принятые отчеты по сделкам;
- редактирование сделки по пиктограмме - см. [раздел 4.3](#page-16-0). Для редактирования на вкладке **Сделки участника** доступны только не принятые отчеты по сделкам;
- удаление сделки по пиктограмме - см. [раздел 4.5.](#page-18-0) Для удаления на вкладке **Сделки участника** доступны только не принятые отчеты по сделкам;
- отправить **Запрос на добавление в БД** см. [раздел 4.4.](#page-17-0)

### <span id="page-12-0"></span>**4.1. Ввод отчета по сделке**

Существует несколько вариантов ввода отчета по сделкам через WEB-приложение:

- информация по каждой сделке вводится вручную в специальной форме ввода см. [раздел 4.1](#page-12-0), которая открывается по кнопке **Добавить сделку** или по клавише **Ins** на вкладке **Сделки участника**;
- список сделок может быть сформирован в стороннем приложении и затем импортирован в данное приложение в виде файла формата **XML** (см. [раздел 4.2](#page-15-0)). Поиск и загрузка файла осуществляется по кнопке **Обзор** на вкладке **Сделки участника**. Загруженные сделки можно сразу увидеть в таблице сделок на вкладке **Сделки участника**.

Форма ввода сделки открывается при выполнении ввода сделки на вкладке **Сделки участника**.

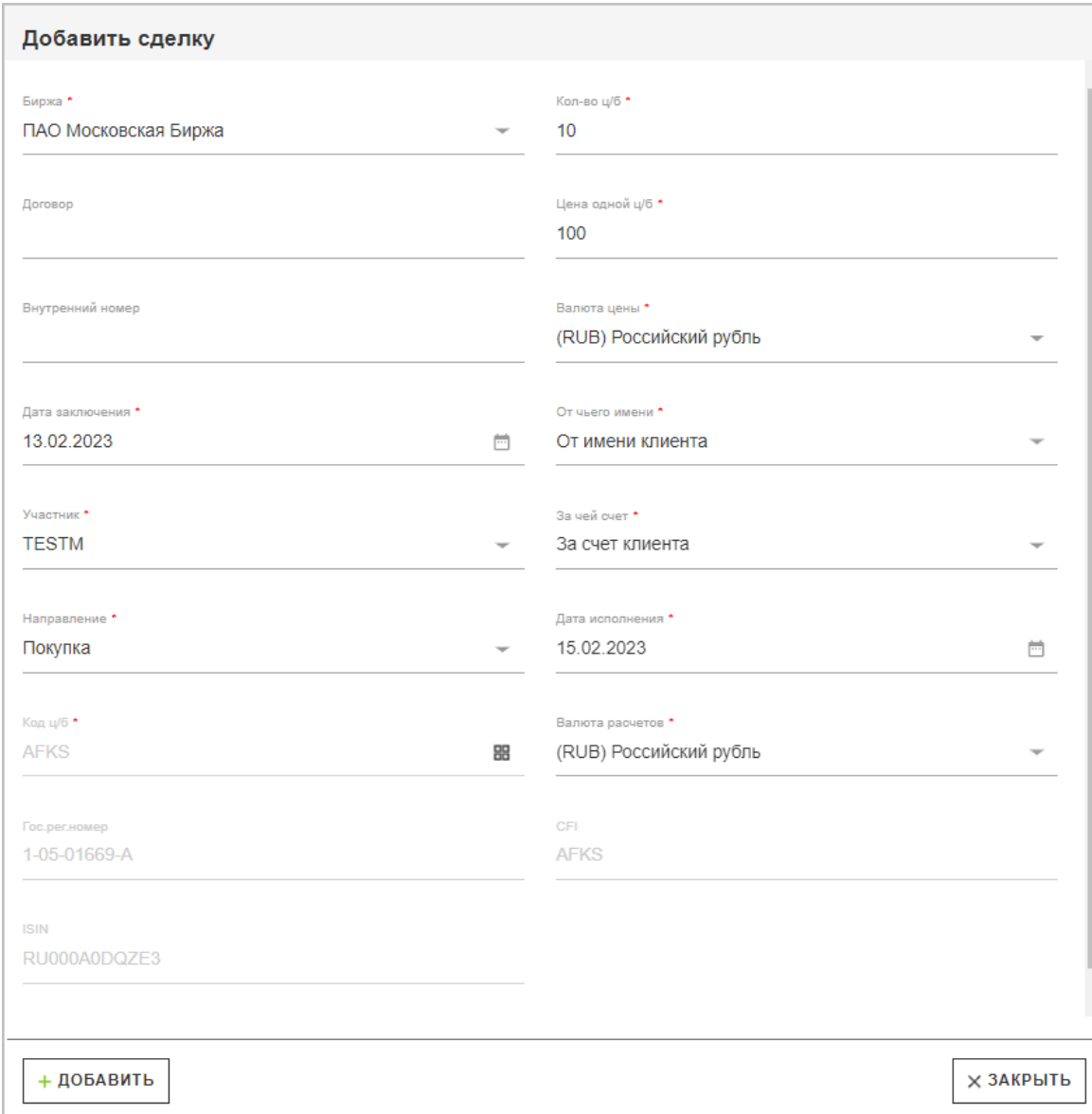

#### **Рис. 7. Форма ввода отчета по сделке**

Форма ввода открывается с несколькими заполненными полями: **Биржа**, **Участник** и **Дата заключения** (текущая дата), но значения этих полей могут быть изменены пользователем при необходимости.

Обязательные для заполнения поля помечены красной звездочкой. Кнопка **Добавить** становится доступной только, когда все обязательные поля будут заполнены.

После заполнения всех полей следует нажать на кнопку **Добавить**. Cделка записывается в таблицу сделок на вкладке **Сделки участника**. Форма ввода автоматически закрывается, а в правом верхнем углу экрана появляется всплывающее сообщение об успешном вводе сделки.

Добавленную сделку следует добавить в базу данных на сервере. Эту операцию можно выполнять отдельно для каждой сделки или для пакета сделок - см. [раздел 4.4.](#page-17-0)

Описание полей формы ввода и редактирования приведены в [табл. 2](#page-13-0).

#### <span id="page-13-0"></span>**Табл. 2. Параметры отчета по сделке**

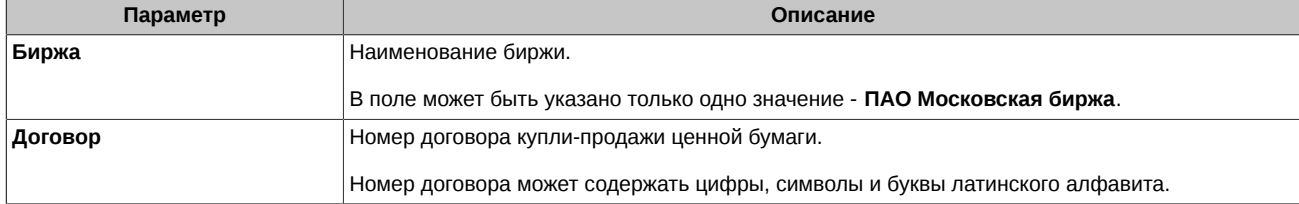

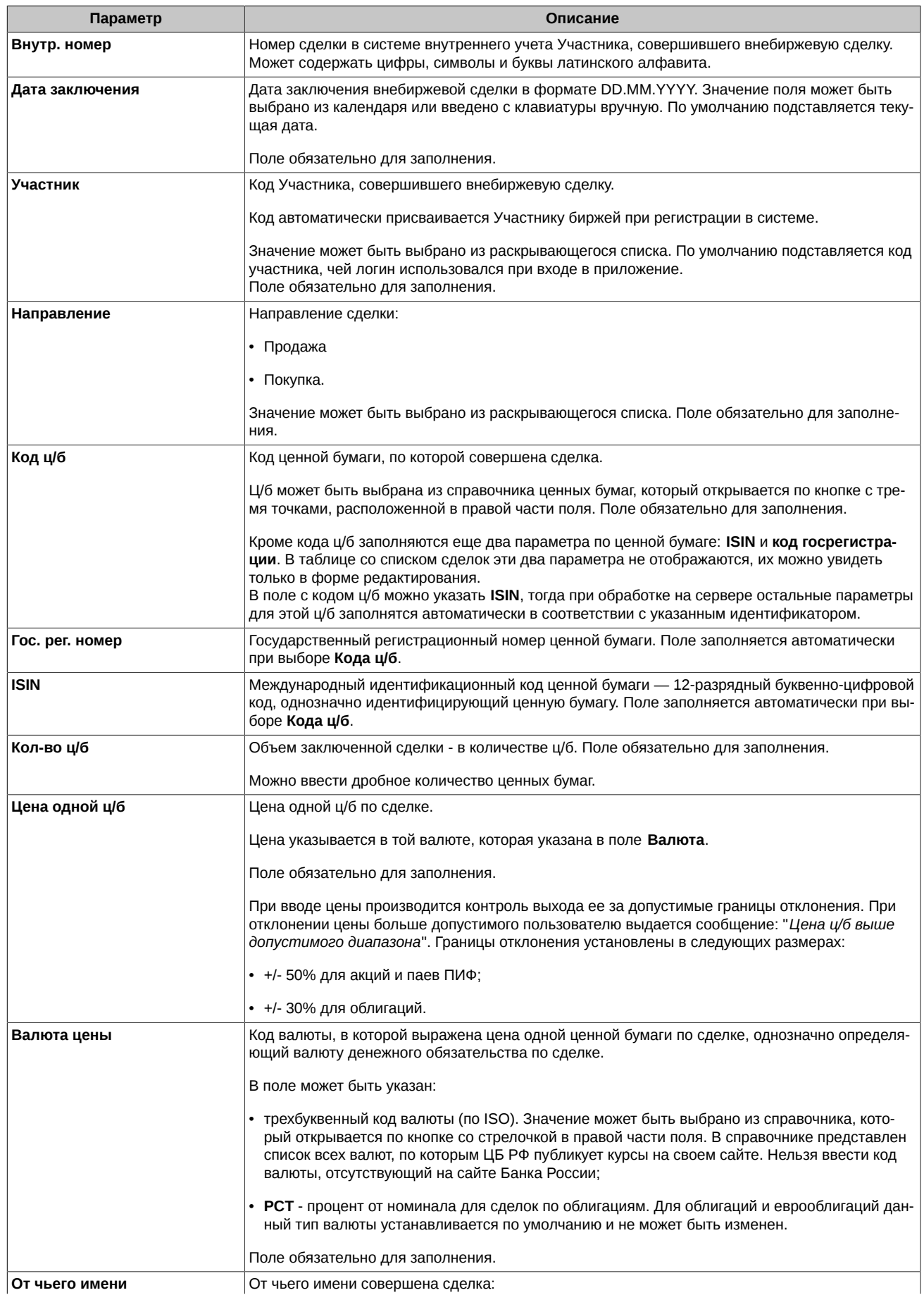

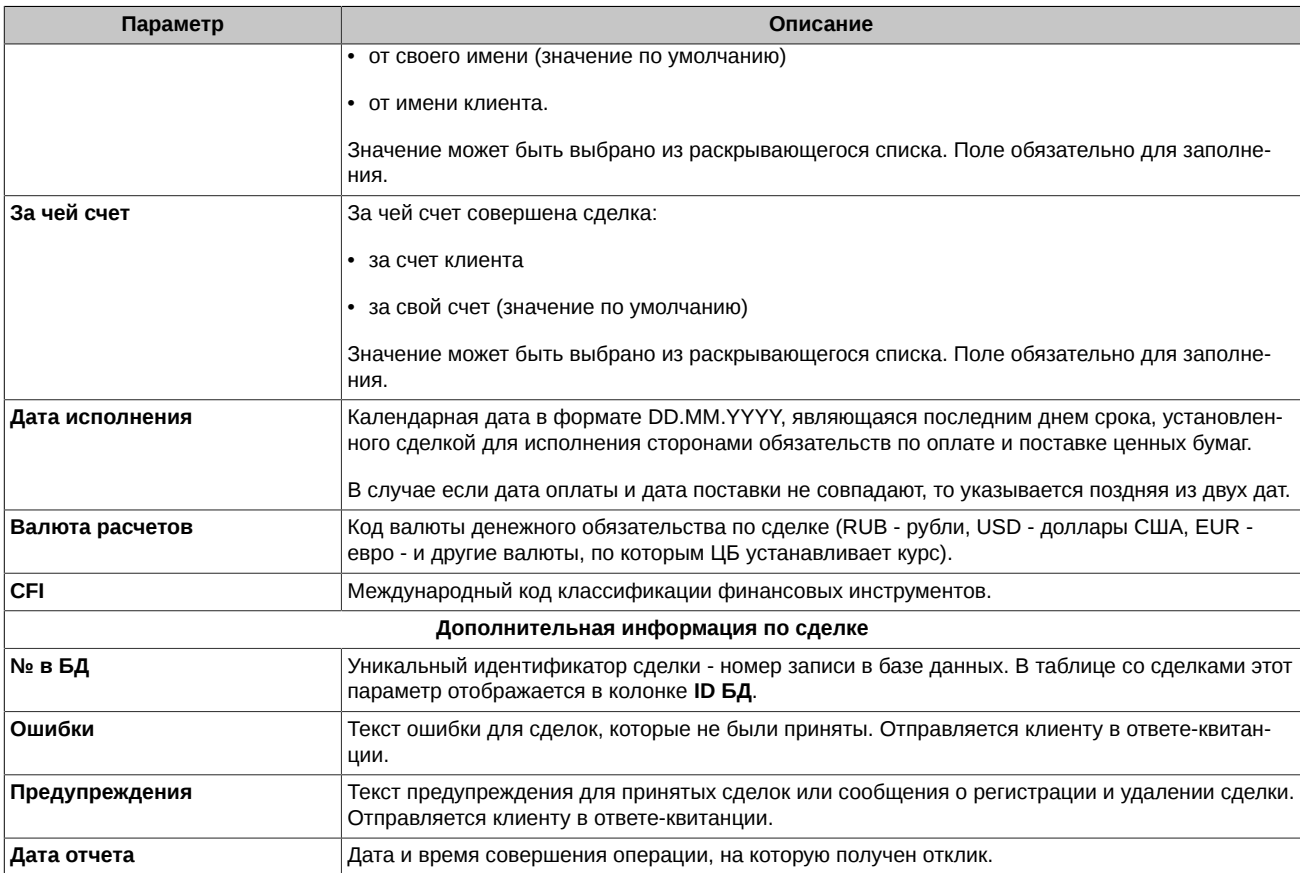

## <span id="page-15-0"></span>**4.2. Формат XML-файла при добавлении сделок из файла**

Сделки могут быть сформированы в стороннем приложении и загружены в ОТС-монитор на вкладке **Сделки участника** по кнопке **Загрузить из файла** из файла формата **XML**.

| M/O | Атрибут      | Описание                                                                                                    | Тип           |
|-----|--------------|----------------------------------------------------------------------------------------------------|---------------|
| O   | Agreement    | Номер договора купли-продажи                                                                                                    | WString(32)   |
| O   | Reference    | Номер сделки в системе внутреннего учета Участника, совершившего<br>внебиржевую сделку                                                            | WString(80)   |
| M   | Participant  | Код участника, совершившего внебиржевую сделку                                                                                                    | String(7)     |
| M   | InName       | От чьего имени совершена сделка:                                                                                                    | String(1)     |
|     |              | $\cdot$ P - от своего имени,                                                                                                    |               |
|     |              | • А - от имени клиента.                                                                                                    |               |
| M   | OnAccount    | За чей счет совершена сделка:                                                                                                    | String(1)     |
|     |              | $\cdot$ P - за свой счет.                                                                                                    |               |
|     |              | $\cdot$ A - за счет клиента                                                                                                    |               |
| M   | Type         | Вид (направленность) сделки:                                                                                                    | String(1)     |
|     |              | • В - покупка,                                                                                                    |               |
|     |              | • $S$ - продажа.                                                                                                    |               |
| M   | <b>Issue</b> | Код ценной бумаги, присвоенный Биржей                                                                                                    | String $(12)$ |
| O   | RegNum       | Государственный регистрационный номер ценной бумаги, с которой со-<br>вершена сделка.                                                             | String(32)    |
|     |              | Если в сделке поставлялось несколько выпусков с разными регистра-<br>ционными номерами, то рекомендуется не указывать значение этого<br>атрибута. |               |
| O   | <b>ISIN</b>  | Код ISIN ценной бумаги, с которой совершена сделка                                                                                                | String $(12)$ |

**Табл. 3. Структура XML-файла при добавлении сделок**

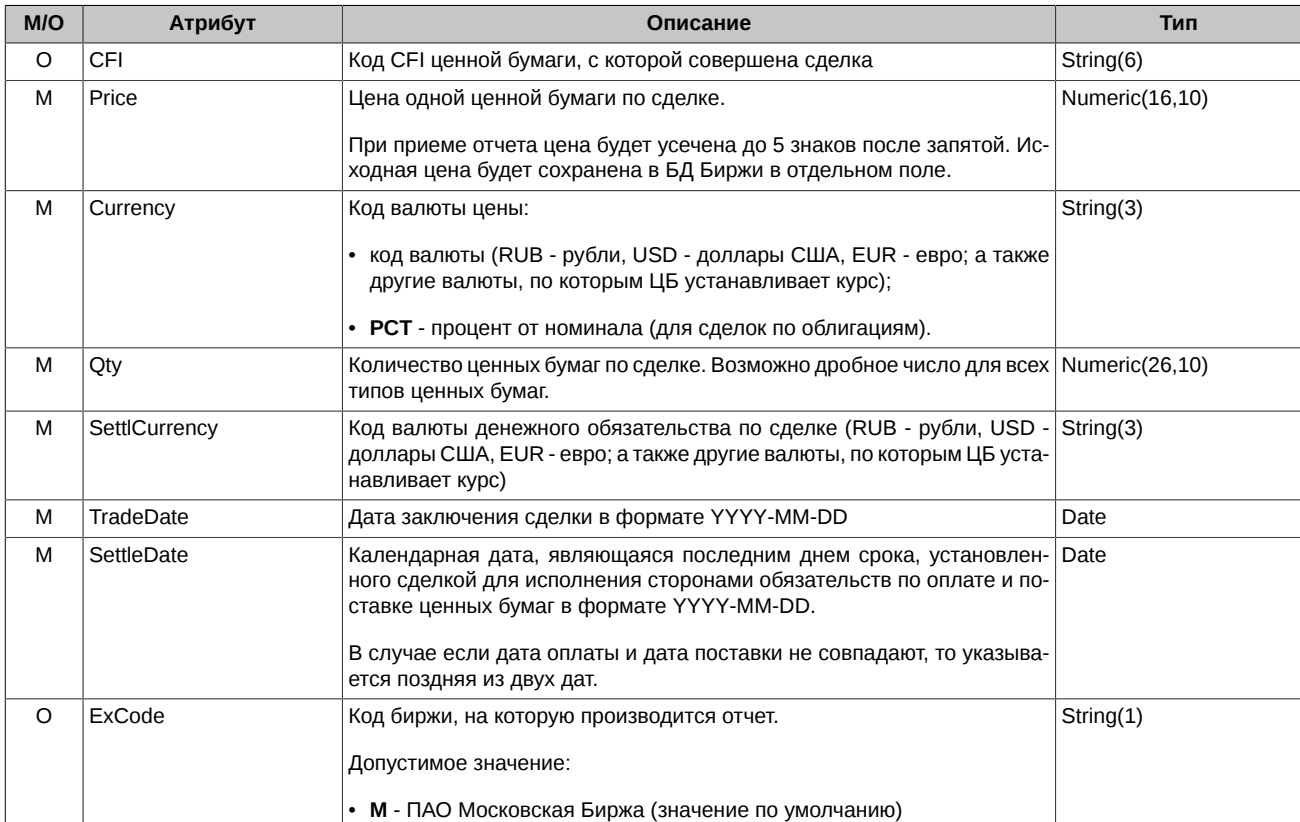

В описаниях структуры полей для каждого типа сообщений:

• символом **М** отмечены поля, наличие и заполнение которых в сообщении является обязательным;

• символом **О** отмечены поля, наличие и заполнение которых в сообщении не является обязательным.

Пример XML-файла:

```
<?xml version="1.0" encoding="windows-1251"?>
<Deals CustomRef="0000000000001">
  <Deal Agreement="ImportTest 1" Reference="ImportTest 1" 
       Participant="TESTM" InName="A" OnAccount="P" Type="S" Issue="aakp" 
       RegNum="1-01-30472-F, 1-01-30472-F-004D" ISIN="RU0009109391" 
       CFI="aakp" Price="12.23" Currency="rub" Qty="11.01" 
       SettlCurrency="usd" TradeDate="2023-02-28" SettleDate="2023-03-28" 
       ExCode="M"/>
  <Deal Agreement="ImportTest 2" Reference="ImportTest 2" 
       Participant="TESTТ" InName="A" OnAccount="P" Type="S" Issue="aakp" 
       RegNum="1-01-30472-F, 1-01-30472-F-004D" ISIN="RU0009109391" 
       CFI="aakp" Price="12.23" Currency="rub" Qty="11.01" 
       SettlCurrency="usd" TradeDate="2023-02-28" SettleDate="2023-03-28" 
       ExCode="M"/>
</Deals>
```
### <span id="page-16-0"></span>**4.3. Редактирование незарегистрированного отчета по сделке**

Для редактирования на вкладке **Сделки участника** доступны только те сделки, которые еще не добавлены в БД на сервере. В таблице сделок такие записи имеют красную индикацию или вообще не подсвечены никаким цветом. Принятые отчеты (желто-коричневая и зеленая индикация) для редактирования на этой вкладке недоступны. Их можно только просмотреть. При необходимости что-то в них изменить следует перейти на вкладку **Зарегистрированные сделки** и открыть там нужную запись на редактирование - см. [раздел 5.1.](#page-20-0)

Для редактирования записи ее следует выбрать в таблице сделок (см. [рис. 5\)](#page-10-1) курсором и дважды щелкнуть левой кнопкой мыши по ней или нажать на пиктограмму , расположенную в третьей колонке таблицы. Для редактирования открывается форма редактирования сделки, заполненная параметрами выбранной сделки.

<span id="page-17-1"></span>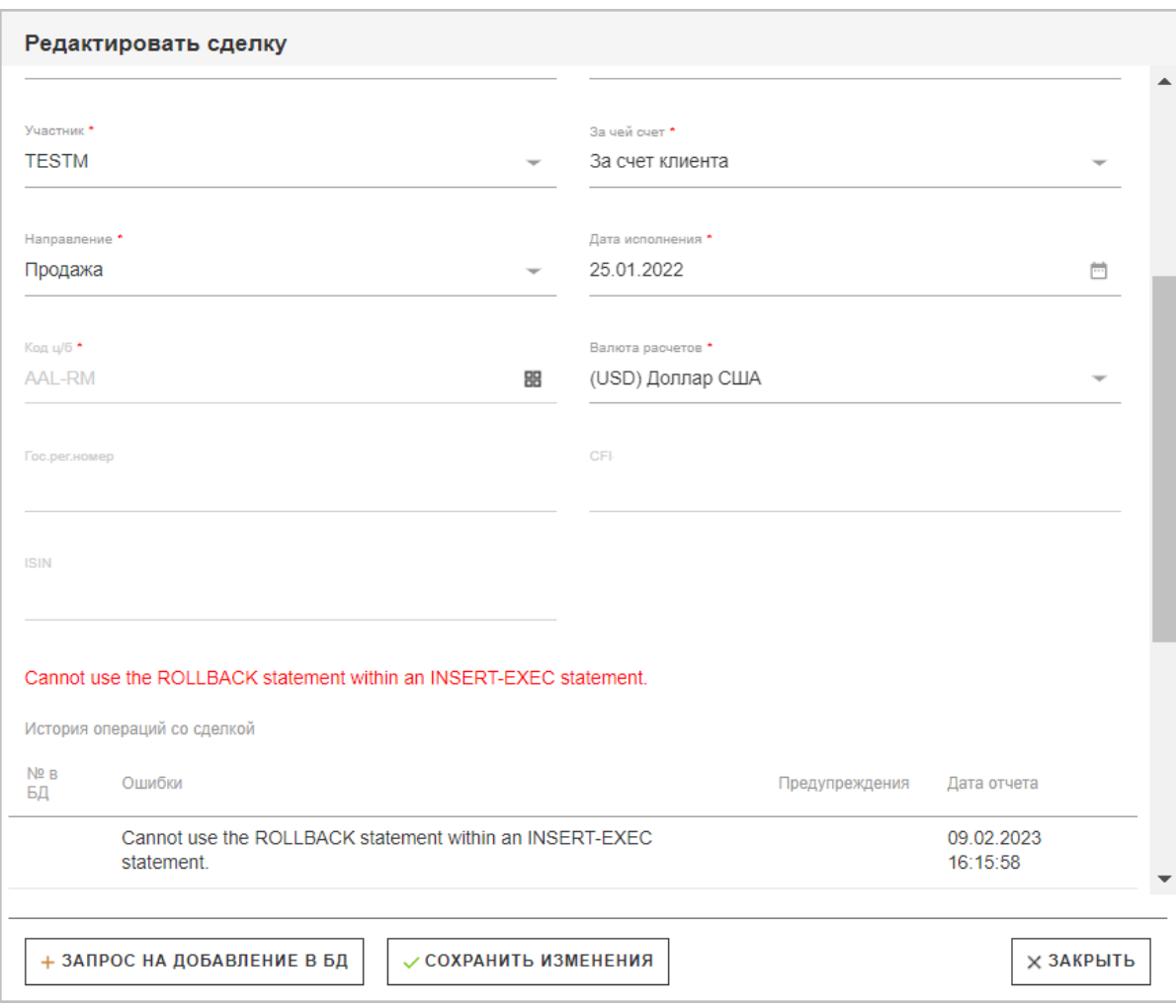

#### **Рис. 8. Форма редактирования отчета по сделке**

Поля формы редактирования полностью совпадают с полями формы ввода и описаны в [табл. 2](#page-13-0).

Обычно форма редактирования сделки используется при необходимости отредактировать параметры сделки, на которые указывает текст сообщения об ошибке, полученное с сервера в ответ на попытку передать отчет о сделке на сервер.

Отредактировав нужные параметры в форме редактирования, следует нажать на кнопку **Сохранить изменения**.

Кнопка **Запрос на добавление в БД** позволяет отправить отчет о сделке на сервер и сразу увидеть ответ в виде всплывающего сообщения. Последнее сообщение отображается в таблице с дополнительной информацией. В ответ может быть получено сообщение об ошибке, на которое требуется реакция пользователя, или предупреждение, которое не требует исправления параметров сделки.

### <span id="page-17-0"></span>**4.4. Добавление сделки в базу данных на сервере**

Операция отправки отчетов о сделках на сервер может быть выполнена двумя способами на вкладке **Сделки участника**:

- отправка каждой отдельной сделки сделка помечается галочкой во втором столбце, а затем отправляем запрос по кнопке **Запрос на добавление в БД**;
- групповая отправка сделок сначала в таблице сделок (см. [рис. 5](#page-10-1)) отмечаются все сделки, подлежащие отправке. Можно пометить сразу все сделки в таблице с помощью чекбокса **Выбрать сделки** или вручную отметить нужные сделки, установив галочку в поле во втором столбце таблицы. Затем нажать на кнопку **Запрос на добавление в БД**, которая расположена над таблицей со сделками.

Результаты выполнения операции добавления в БД сразу выдаются на экран в специальном окошке:

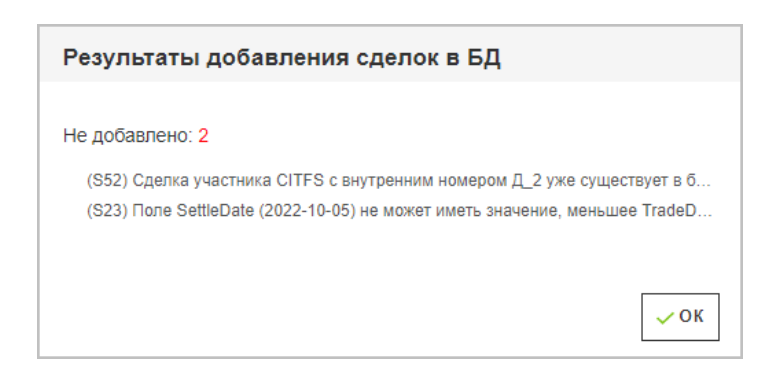

**Рис. 9. Результаты добавления сделок в БД**

Чтобы закрыть информационное окно, следует нажать на кнопку **ОК**.

Добавленные в БД сделки остаются в таблице на вкладке **Сделки участника**, но у них меняется цветовая индикация и набор пиктограмм для доступных действий. Для принятых сделок на вкладке **Сделки участника** доступна только операция просмотра .

### <span id="page-18-0"></span>**4.5. Удаление не принятого отчета по сделке**

Ошибочную сделку можно удалить из таблицы сделок (см. [рис. 5](#page-10-1)) при помощи кнопки  $\Box$ , расположенной в начале этой строки. Удалить по этой кнопке можно только сделки, отчет по которым еще не принят на сервере (красная индикация строки) или еще не отправлялся (строка без индикации). При попытке удалить сделку из таблицы на экран выдается запрос: "*Вы уверены, что хотите удалить сделку?*". При положительном ответе **Удалить** сделка будет удалена из таблицы, при отрицательном **Отмена** сделка останется в таблице.

Запрос на удаление можно отправлять для группы сделок, предварительно их выделив. Про групповое выделение сделок см. [раздел 3.5](#page-9-1).

Удаление принятых отчетов по сделкам выполняется на вкладке **Зарегистрированные сделки** - см. [раздел 5.2.](#page-21-0)

## <span id="page-19-0"></span>**5. Вкладка Зарегистрированные сделки**

На вкладке **Зарегистрированные сделки** отображаются все зарегистрированные на ОТС-сервере сделки участника за определенный период времени (задается с помощью фильтров - по умолчанию за последние 30 календарных дней). Среди зарегистрированных сделок отображаются не только сделки, введенные пользователем через данное web-приложение, а все его сделки, хранящиеся на сервере (сделки могут быть введены через другие приложения).

<span id="page-19-1"></span>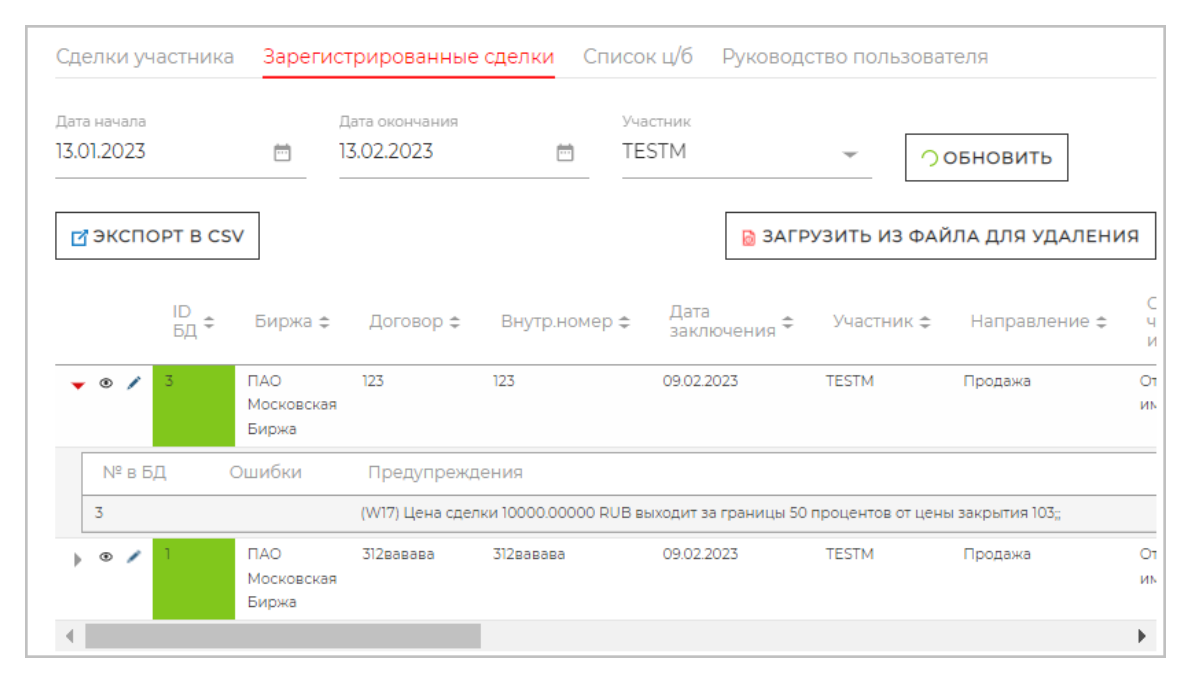

**Рис. 10. Зарегистрированные сделки участника**

Описание всех параметров сделки см. [табл. 2](#page-13-0). Список параметров в таблице отличается от набора полей в форме ввода только тем, что в таблице отображается еще несколько параметров:

- **Создана** дата и время создания отчета по сделке, то есть когда запись была добавлена в таблицу со сделками;
- **Обновлена** дата и время обновления сделки. Заполняется, если по сделке вносились какие-то изменения;
- **Сумма сделки, руб.** общая сумма сделки в рублях, рассчитанная по последнему установленному курсу ЦБ.

Сделки в таблице имеют цветовую индикацию:

- зеленый цвет сделка отправлена и успешно зарегистрирована;
- желто-коричнывый цвет сделка отправлена и зарегистрирована, но есть некоторое допущение или предупреждение, о котором пользователю сообщается в поле **Предупреждение**.

#### **Табл. 4. Кнопки и контролы на вкладке Зарегистрированные сделки**

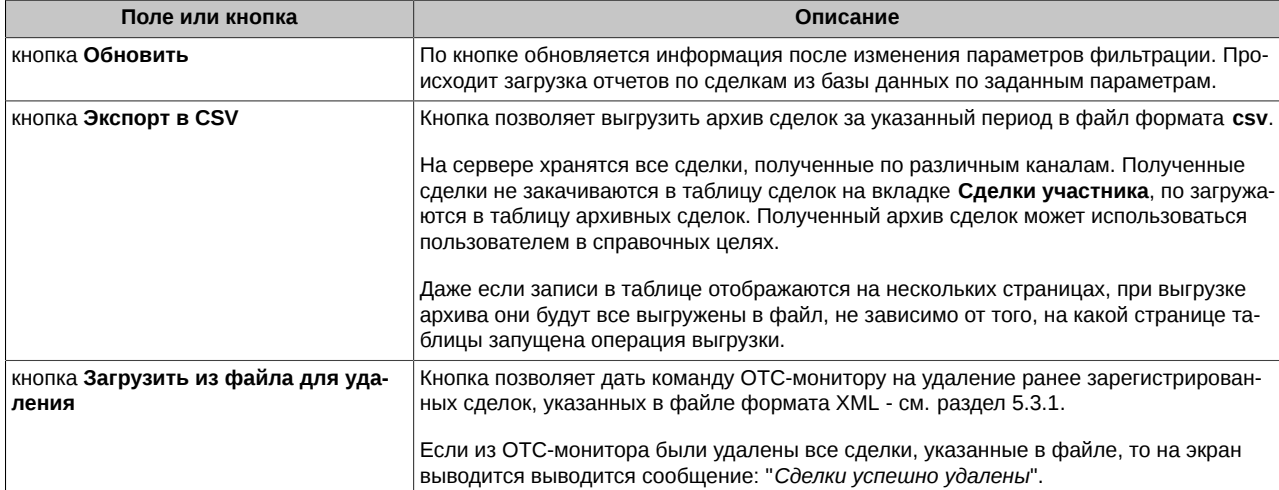

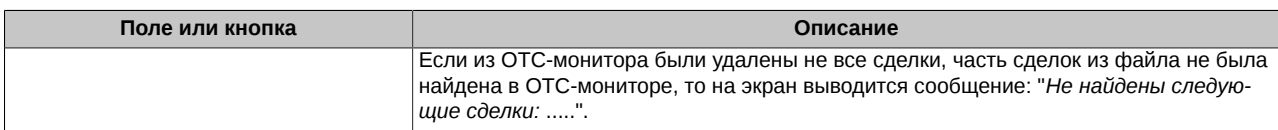

В самой первой колонке таблицы со сделками отображается стрелочка  $\,^*$ , с помощью которой можно открыть окно с дополнительной информацией - см. [рис. 10.](#page-19-1) В окне с дополнительной информацией отображается история операций по выбранной сделке. Для каждой операции указывается дата и время, когда она была выполнена.

Если окно с дополнительной информацией открыто, то стрелочка меняет свой вид \*. Повторное нажатие на стрелочку сворачивает окно с дополнительной информацией. Окна с дополнительной информацией могут быть открыты сразу для нескольких записей таблицы.

Если навести курсор на цветовой индикатор сделки, то появляется всплывающее окно с краткой дополнительной информацией по сделке - последнее сообщение по сделке.

Записи в таблице зарегистрированных сделок могут быть отсортированы (см. [раздел 3.4\)](#page-9-0) и отфильтрованы по различным параметрам (см. [раздел 3.3\)](#page-8-0).

На вкладке **Зарегистрированные сделки** в таблице сделок могут быть наложены фильтры по следующим параметрам:

- **Дата начала** и **Дата окончания** задают диапазон дат, за который будут отображаться сделки в таблице. Дату можно выбрать из календаря, который открывается при нажатии на кнопку с изображением календарика. По умолчанию и во втором поле указывается текущая дата, а в первом указывается дата на месяц ранее , т.е. в таблице будут отображаться сделки за последние 30 дней. По желанию пользователя диапазон дат может быть сдвинут;
- **Брокерский код** может быть выбран из раскрывающегося списка.

На вкладке **Зарегистрированные сделки** могут быть совершены следующие действия с отчетами по сделкам:

- просмотр сделки по пиктограмме  $\degree$  - в режиме просмотра открывается форма ввода сделки, в которой нельзя ничего изменить или совершить какие-то действия;
- редактирование сделки по пиктограмме - см. [раздел 5.1;](#page-20-0)
- удаление сделки см. [раздел 5.2](#page-21-0).

### <span id="page-20-0"></span>**5.1. Редактирование зарегистрированного отчета по сделке**

Зарегистрированные на сервере отчеты могут быть отредактированы на вкладке **Зарегистрированные сделки**.

Для редактирования записи следует нажать на пиктограмму , расположенную в третьей колонке таблицы. Для редактирования открывается форма редактирования сделки, заполненная параметрами выбранной сделки.

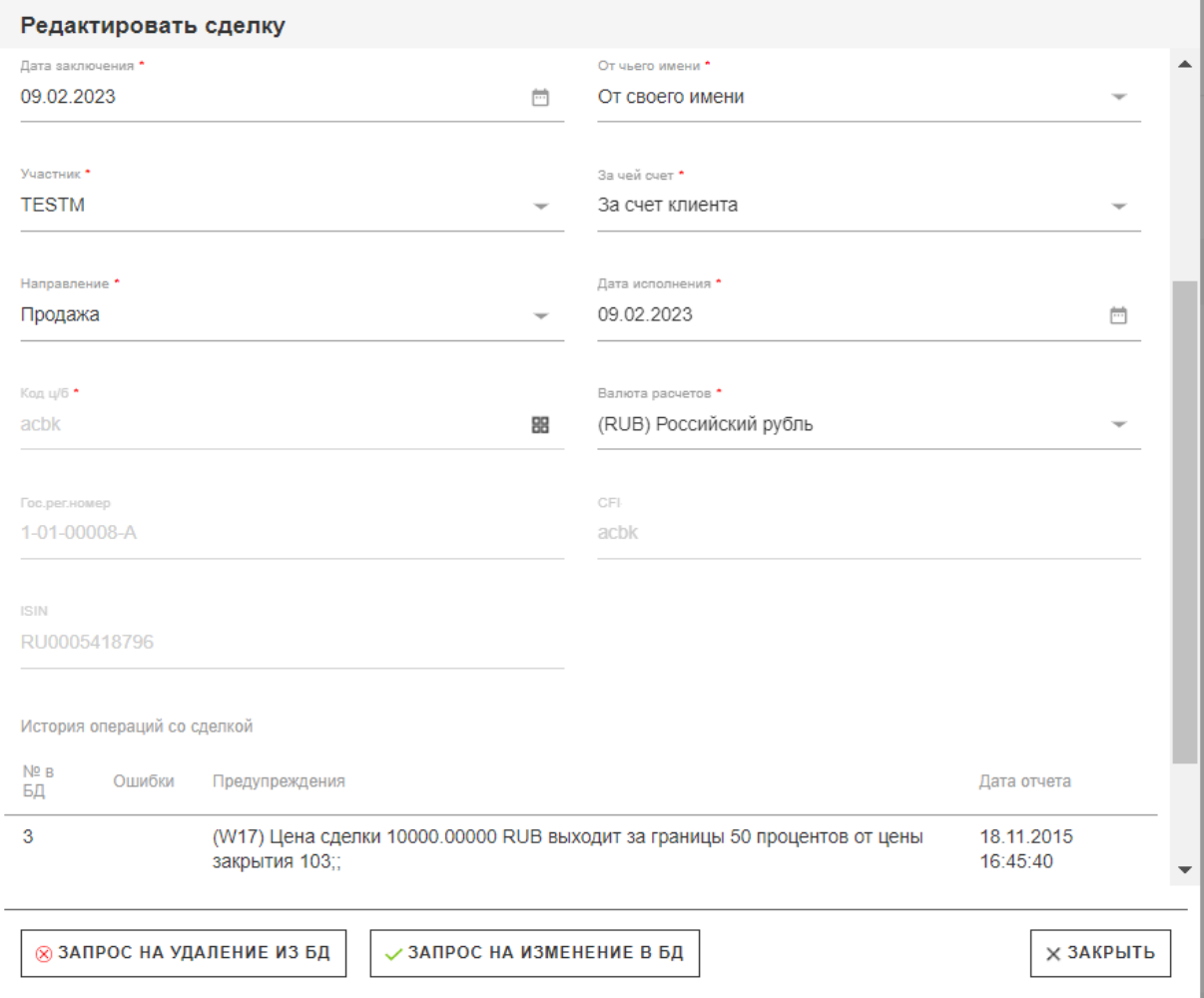

#### **Рис. 11. Форма редактирования зарегистрированного отчета по сделке**

Поля формы редактирования полностью совпадают с полями формы ввода и описаны в [табл. 2](#page-13-0).

Отредактировав нужные параметры в форме редактирования, следует нажать на кнопку **Запрос на изменение в БД**. При этом изменения автоматически вносятся в отчет по сделке и она регистрируется на сервере. При успешном завершении операции на экран выдается всплывающее сообщение об успешном обновлении сделки. Форма ввода автоматически закрывается, и в таблице отображается уже обновленная сделка. Если после редактирования отчета, не нажать на кнопку **Запрос на изменение в БД** и выйти из формы редактирования, то изменения не сохранятся.

Изменить отчет можно и другим способом - сначала удалить ошибочный отчет о сделке, а затем ввести его снова.

Кнопка **Запрос на удаление из БД** позволяет послать запрос на удаление сделки с сервера. Если после редактирования отчета о сделке нажать на кнопку **Запрос на удаление из БД**, то отчет удаляется с сервера, а внесенные изменения игнорируются.

### <span id="page-21-0"></span>**5.2. Удаление зарегистрированного отчета по сделке**

При необходимости уже зарегистрированный отчет о сделке можно удалить. Выполняется эта операция на вкладке **Зарегистрированные сделки**.

Следует найти в таблице нужную сделку, открыть ее в режиме редактирования по пиктограмме , и нажать на кнопку **Запрос на удаление из БД**, расположенную внизу формы.

При нажатии на кнопку **Запрос на удаление из БД** на экран выводится диалоговое окно, в котором запрашивается причина удаления отчета. Причина удаления указывается в произвольной форме путем ручного ввода с клавиатуры. После ввода текста следует нажать на кнопку **Удалить** для продолжения операции удаления или на кнопку **Отмена** для отмены выполнения операции.

Удалены могут быть любые отчитанные сделки участника (сделки могут быть отчитаны в любом приложении, а не только через web-приложение OTC Client).

### <span id="page-21-1"></span>**5.3. Групповое удаление зарегистрированных отчетов о сделках**

На вкладке **Зарегистрированные сделки** реализована возможность группового удаления уже зарегистрированных отчетов о внебиржевых сделках по кнопке **Загрузить из файла для удаления**.

Кнопка дает команду ОТС-монитору на удаление ранее зарегистрированных отчетов о сделках, указанных в файле формата XML. Файл формата XML представляет собой реестр запросов на удаление отчетов о внебиржевых сделках и содержит в себе элементы RevokeDeal (подробнее о структуре элемента см. [раздел 5.3.1](#page-22-0)).

Если из ОТС-монитора были удалены все отчеты о сделках, указанных в файле, то на экран выводится сообщение: "*Сделки успешно удалены*".

Если из ОТС-монитора были удалены не все отчеты о сделках, часть сделок из файла не была найдена в ОТС-мониторе, то на экран выводится сообщение: "*Не найдены следующие сделки: ....*".

### <span id="page-22-0"></span>**5.3.1. Формат XML-файла при групповом удалении сделок**

Список сделок для удаления может быть сформирован в виде файла формата **XML**. формат файла представлен ниже.

| M/O | Атрибут      | Описание                                                                                                    | Тип         |
|-----|--------------|----------------------------------------------------------------------------------------------------|-------------|
| O   | Id           | Регистрационный номер внебиржевой сделки, присвоенный Биржей                                                      | Wstring(16) |
| O   | Agreement    | Номер договора купли-продажи                                                                                      | Wstring(32) |
| O   | Reference    | Номер сделки в системе внутреннего учета Участника, совершившего<br>внебиржевую сделку                            | Wstring(80) |
| M   | Participant  | Код Участника, однозначно определяющий наименование и ИНН String(7)<br>Участника, совершившего внебиржевую сделку |             |
| Ω   | RevokeReason | Причина удаления отчета о внебиржевой сделке, например "Исправле-<br>ние выявленных замечаний"                    | String(256) |

**Табл. 5. Структура XML-файла при групповом удалении сделок**

В описаниях структуры полей для каждого типа сообщений:

- символом **М** отмечены поля, наличие и заполнение которых в сообщении является обязательным;
- символом **О** отмечены поля, наличие и заполнение которых в сообщении не является обязательным.

Пример XML-файла:

```
<?xml version="1.0" encoding="windows-1251"?>
<RevokeDeals CustomRef="0000000000001">
    <RevokeDeal Id="172" Agreement="ImportTest 1" 
        Reference="ImportTest 1" Participant="TESTM" 
        RevokeReason="Тест1" />
   <RevokeDeal Id="173" Agreement="ImportTest 2" 
        Reference="ImportTest 2" Participant="TESTЕ" 
        RevokeReason="Тест2" />
</RevokeDeals>
```
## <span id="page-23-0"></span>**6. Вкладка Список ц/б**

Справочник ценных бумаг загружается с сервера автоматически. Справочник доступен только для просмотра и не предусматривает операции редактирования и удаления записей.

Открыть его можно, перейдя на вкладку **Список ц/б**:

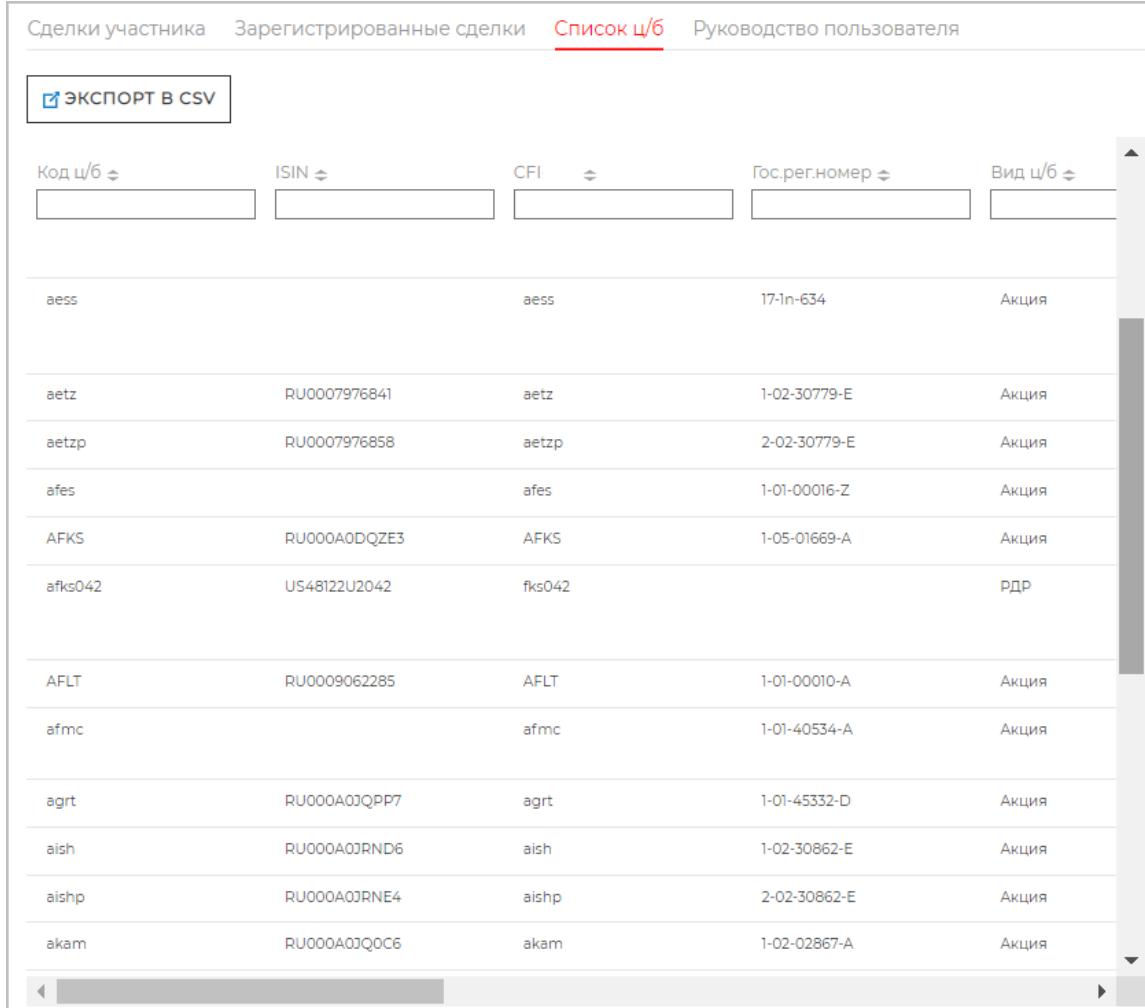

#### **Рис. 12. Справочник ценных бумаг**

Справочник ценных бумаг содержит информацию о ценных бумагах и их кодах.

### **Табл. 6. Параметры ценных бумаг, представленных в справочнике**

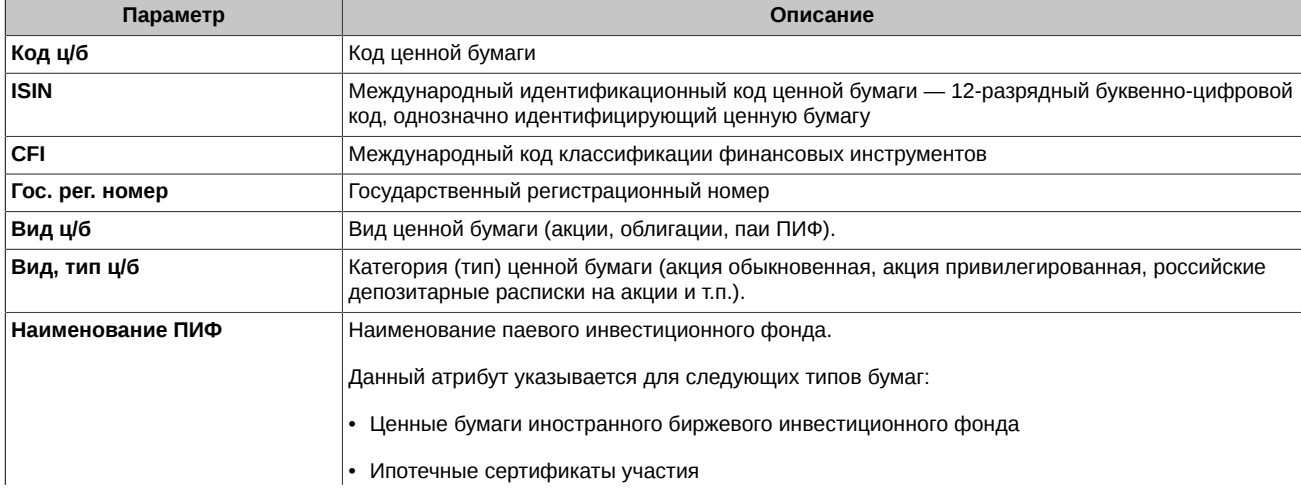

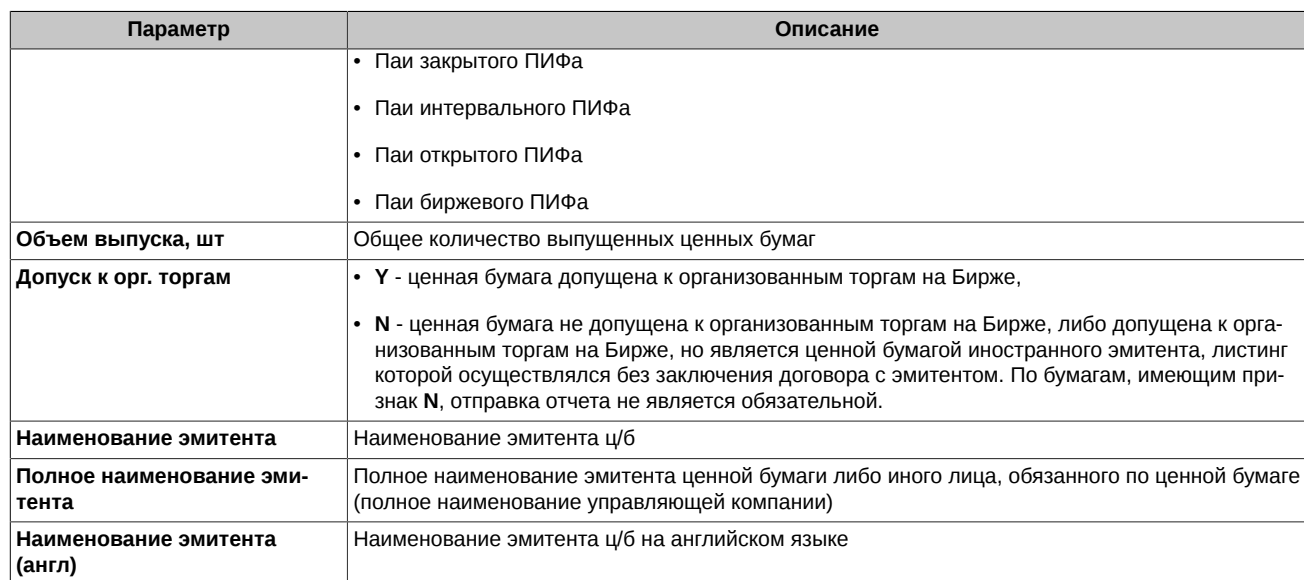

Записи справочника могут быть отсортированы и отфильтрованы по любому из параметров или по нескольким сразу. Подробное описание настройки фильтров см. [раздел 3.3](#page-8-0), настройки сортировки см. [раздел 3.4](#page-9-0).

По кнопке **Экспорт в CSV** справочник ценных бумаг может быть выгружен в файл формата **csv**, который имеет следующую структуру:

.<br>Код ц/б;Наименование эмитента;Наименование эмитента(англ.);ISIN;Гос.рег.номер;Объем выпуска, шт;В котир. списке;Вид, тип ц/б Код ц/б;Наименование эмитента;Наименование эмитента (англ.);ISIN;Гос.рег.номер;Объем выпуска, шт;В котир, списке;Вид, тип ц/б<br>|авкр:ОА Прогресс, ас;;NU0009109391;1-101-30472=F, 1-01-3042-F-0404);ISIN;Гос.рег.номер;Объем

#### **Рис. 13. Структура файла со справочником ценных бумаг**

Файл может быть открыт с помощью приложения Microsoft Excel.

## <span id="page-25-0"></span>**7. Порядок действий пользователя по формированию отчета по сделкам**

- 1. Просмотреть справочник (вкладка **Список ц/б** см. [раздел 6\)](#page-23-0) на предмет наличия ценной бумаги в котировальном списке. Если бумага имеет признак **N**, отправка отчета в этом случае не является обязательной.
- 2. Сформировать отчет о совершенных внебиржевых сделках на вкладке **Сделки участника** (см. [раздел 4.1\)](#page-12-0). Или закачать готовый список сделок, подготовленный в стороннем приложении - загрузить из файла.
- 3. Просмотреть список сделок в таблице (вкладка **Сделки участника**) и при необходимости отредактировать.
- 4. Отправить запрос на добавление сделок в БД на сервер по кнопке **Запрос на добавление в БД** см. [раздел 4.4](#page-17-0).
- 5. Просмотреть полученные отчеты с сервера в графе **Ошибки** или у сделок, подсвеченных красным цветом на вкладке **Сделки участника**. Просмотреть сделки с желто-коричневой индикацией на предмет полученных замечаний по ним - при необходимости отредактировать их.
- 6. Исправить ошибки в не принятых сделках см. [раздел 4.3.](#page-16-0)
- 7. Отметить отредактированные сделки галочкой во второй колонке таблицы и отправить их на сервер по кнопке **Запрос на добавление в БД**.
- 8. Успешным завершением операции отправки отчетов является регистрация всех сделок (зеленая или желто-коричневая индикация строк в таблице).
- 9. При необходимости внесения изменений в уже принятые отчеты по сделкам следует открыть сделку на редактирование на вкладке **Зарегистрированные сделки** - см. [раздел 5.1](#page-20-0).. Отредактировать отчет, исправив данные в форме редактирования и отправить **Запрос на изменение в БД**.